# **How do I get my activity codes?**

#### **In School:**

When you have completed a CU activity at school you should ask the member of staff or club leader for your CU Code. Write it down in your Passport to Learning. This may be an activity that happens just once or over time eg for half a term/ a whole term or a whole year.

#### **Outside of School:**

If you attend a regular club on a weekly or more basis eg: football/ swimming/ dance/drama or Scouts etc. you should ask your coach/leader for the CU code. This code will have a maximum number of hours attached to it ie: uniformed organisations can earn you a maximum of 30 hours per year (10 hours per term)

If you visit a learning destination such as a museum or gallery and complete a learning trail you will earn a one off credit (usually around 2 hours)

# **What can I do, if I lose or forget to ask for my CU Code?**

Don't panic your school will have all the codes for your school activities. If you've lost a stamp code or weren't given one when you completed your *out of school* Children's University activity, Click on the **'Don't Have a Stamp'** Button. Tell us as much as you can about the activity you did – Where was it? When did you do it? What did you learn?

We will be able to decide if you will receive a new stamp or not.

*Remember at large busy attractions, sometimes you might not be able to get your passport stamped. Don't worry. Keep some evidence of your visit and email your CU manager so that the learning stamps and code can be sent to you.* 

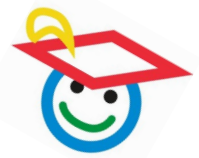

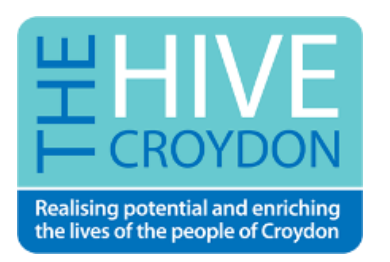

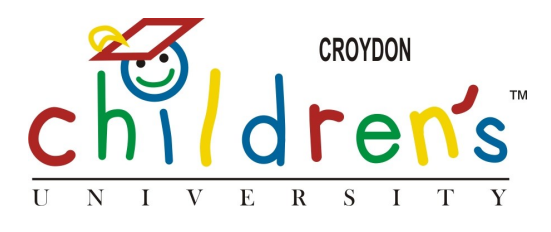

# Welcome to CU Online A quick guide for children and parents/Carers

www.childrensuniveristy.co.uk

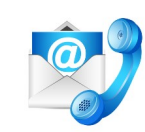

lstout@thehive-croydon.org 07591115862 www.thehive-croydon.org

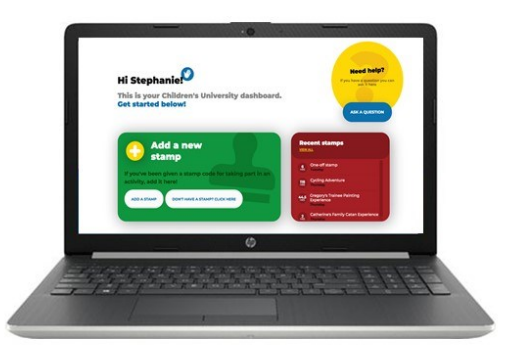

**lstout@thehive-croydon.org** The Hive, reg charity no 1149329

delivering children's university in Croydon, Merstham, Crawley and New Forest.

Welcome to your own CU Online Page

www.childrensuniversiity.co.uk. Click on the login tab on top the right hand side and select 'login as a child'.

**Username: \_\_\_\_\_\_\_\_\_\_\_\_\_\_\_\_\_\_\_\_\_\_\_\_\_\_**

Password :

**CU Online doesn't replace your Passport to Learning but it really helps you to find activities and track your progress** 

We have given your username and password to your school CU Co-ordinator, so that while you are getting

to know how CU Online works they can quickly help you logging in and updating your CU Credits. *We recommend you don't change the password that you have been given for the moment*.

When you do decide to change your password, remember it should be at least 8 characters long, and have at least one uppercase character, one lowercase character, and one number in it. **Write down your new password** 

If you like, you can add your parent or guardian's email address. This is completely optional, and you can add or change it at any time later. If you forget your password, we can send them an email to help you reset your password **or** you can ask your CU Manager to reset it for you.

# **Now you are ready to start!**

# Add a stamp Choose a Colou

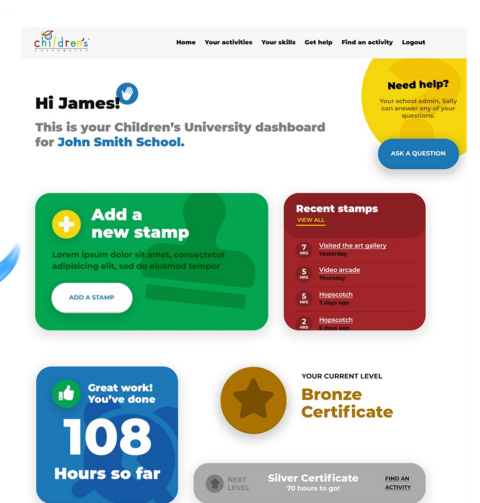

## **This page is an example page**

## **You are ready to begin uploading completed activities**

Here you can add your hours, try clicking in '**add a stamp'** and adding this bonus credit just for logging in for the first time and finding your way round **:** 

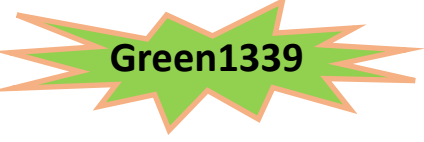

#### **What else can I see on my CU Page?**

You can see how many hours you currently have, the level you have achieved and the progress you have made towards the next level.

You can also see your top activities by category together with the top skills you are achieving through your participation